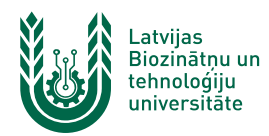

## **"Lite" bezvadu tīkla konfigurēšana Windows 8 un Windows 8.1**

**"Lite"** bezvadu tīkls ir paredzēts LBTU darbiniekiem un studentiem. Tā izmantošanai nepieciešams LBTU IS konts! Studentiem konts tiek izsniegts reizē ar Studiju līguma parakstīšanu, savukārt darbinieki kontu var saņemt Jelgavas pilī, 112. kabinetā no plkst. 9:00 līdz 16.00 (pusdienu pārtraukums no 12.00 līdz 13.00).

1. Uzdevumu joslā noklikšķina uz "*WiFi"* ikonas. Ja pieejamo bezvadu tīklu izvēlne neparādās automātiski, vai "WiFi" neieslēdzas – pārstartē datoru un mēģina vēlreiz. Lai "WiFi" darbotos korekti, datorā jābūt uzstādītam ar konkrēto tīkla karti un operētājsistēmu saderīgam draiverim.

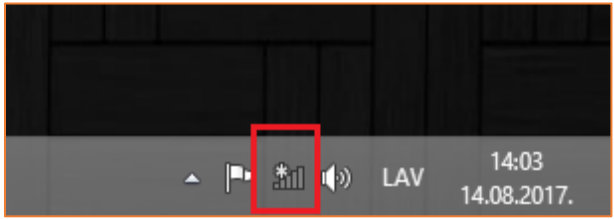

2. Atrod tīklu ar nosaukumu "*Lite*" un noklikšķina uz tā. Nospiež pogu "*Connect"*. "Lite" bezvadu tīkls ir pieejams lielākajā daļā LBTU objektu (Jelgavas pils, fakultāšu ēkas, dienesta viesnīcas, zinātniskie institūti u.c.).

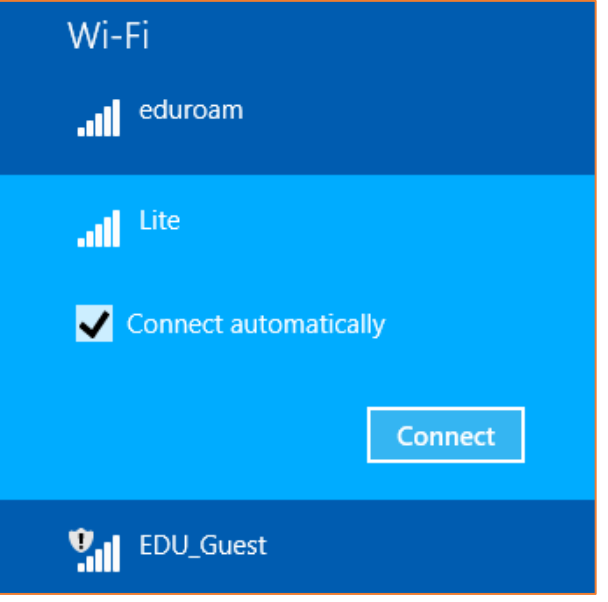

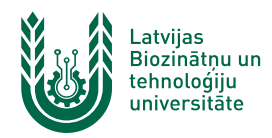

3. Ievada LBTU IS lietotāja vārdu laukā "*User Name"* un paroli laukā "*Password"*, pēc tam nospiež pogu *OK*. Ja parole nedarbojas, pārliecinieties, ka neizmantojat vienreizējo paroli vai veiciet paroles nomaiņu.

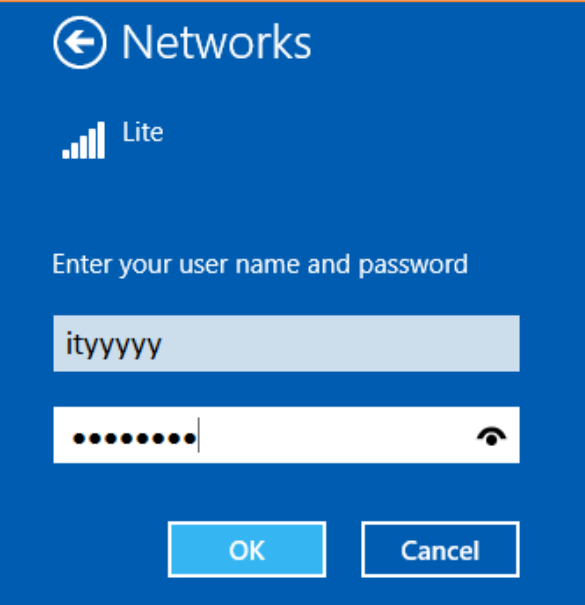

4. Ja parādās logs "*Continue connecting?*", nospiež "*Connect"*.

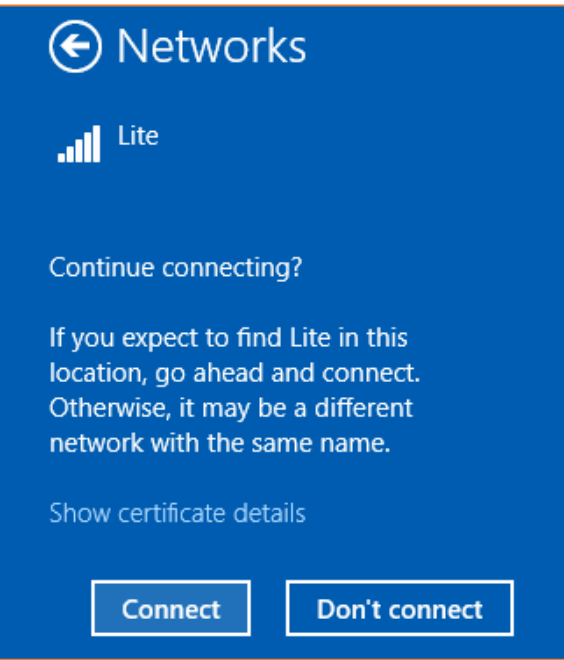

5. Kad viss izdarīts, parādās uzraksts "*Connected*", un var sākt izmantot LBTU bezvadu tīklu "**Lite**". Ja neizdodas izveidot savienojumu vai internets nedarbojas – izslēdziet iekārtu, ieslēdziet to no jauna un mēģiniet vēlreiz, vai sazinieties ar savas struktūrvienības/dienesta viesnīcas IT speciālistu.

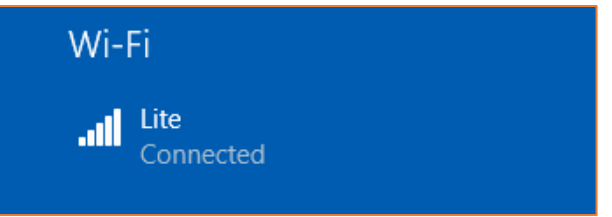